# 3H P-Guardian スマートマォンアプリ ver.3.5 ~ 操作マニュアル~

2022年 3月 3Hクリニカルトライアル株式会社

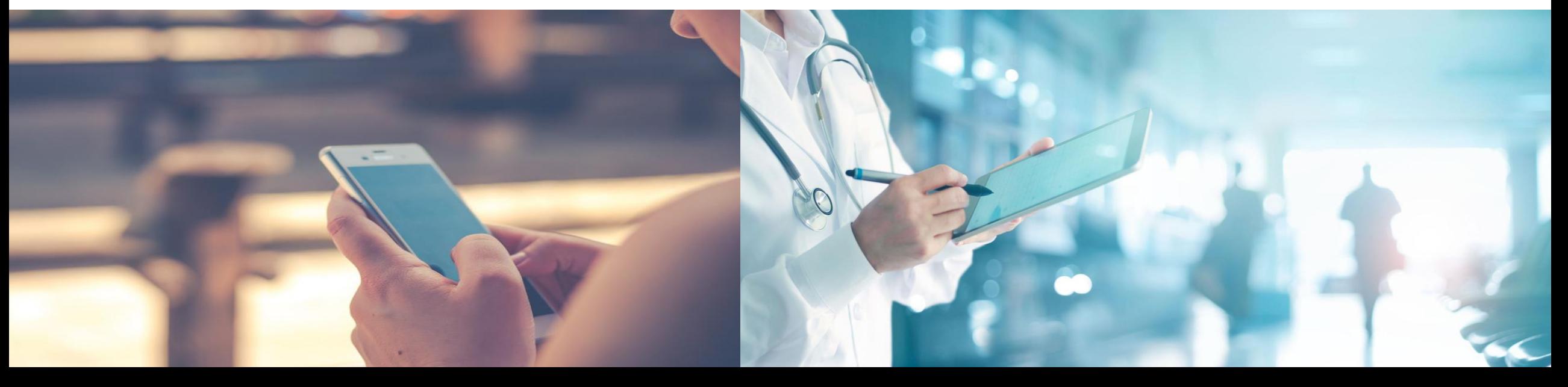

## 【準備】 スマートフォンに 3H P-Guardian をインストール ※Androidをご利用の方

**Confidential** ⊣⊢

5

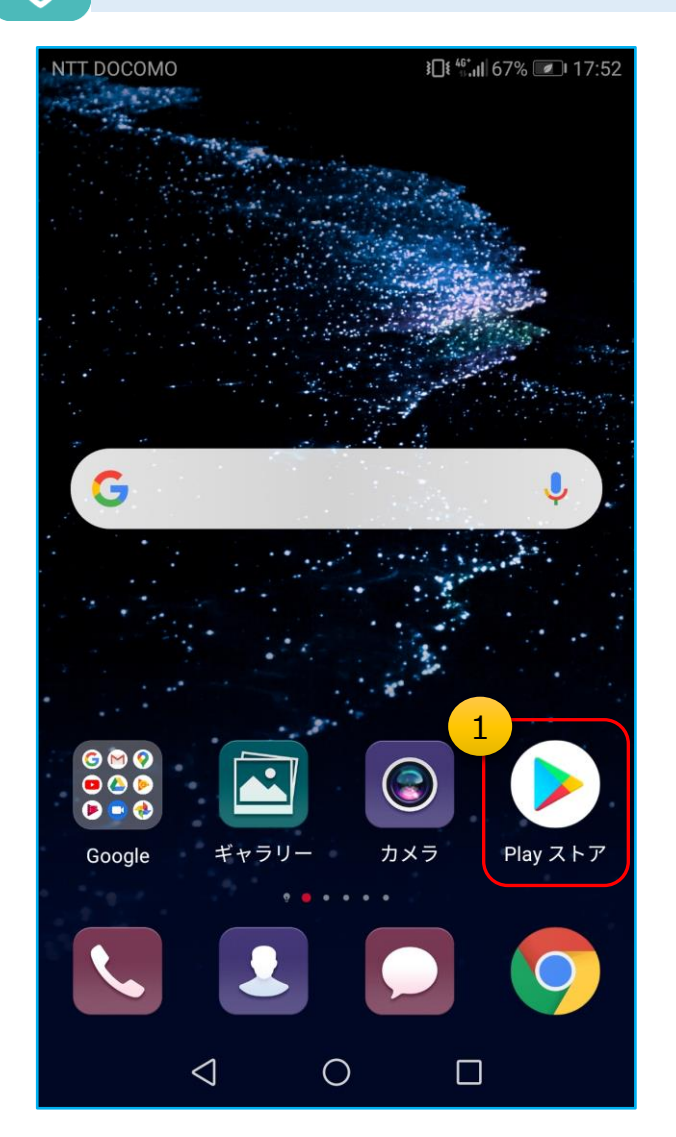

①"Play ストア" のアイコンをタップします。

¥ @ ER 19', dl 95% 2 16:19 0 2 3H P-Guardian  $\mathbf{0}$ 3 3H P...  $\binom{3H}{ }$ インストール 3Hクリニカルトラ... 広告を含む  $3+$ 3歳以上 ©  $\bullet$  map  $\bullet$  $\bullet$  case  $\bullet$  $\bullet$   $\overline{...}$   $\bullet$ -- $\sim$ 3H P-Buardian(CDV) **NRDGOURN ABC KROKE** -<br>-<br>- minimistics トーク<br>man) ☜  $\mathbf{m}$ 「3H P-Guardian」は、患者さんや臨床試験の被験者の方 が、治療や服薬後の症状について定期的に記録を残すのをお

②検索窓でキーワードを入力して検索します。 【キーワード例】 ピーガーディアン 3H p-guardian ※英大・小文字でも検索可能です ※ぴーがーでぃあん (平仮名) は不可

③こちらの画面が出てきたら 「インストール」 を タップします。

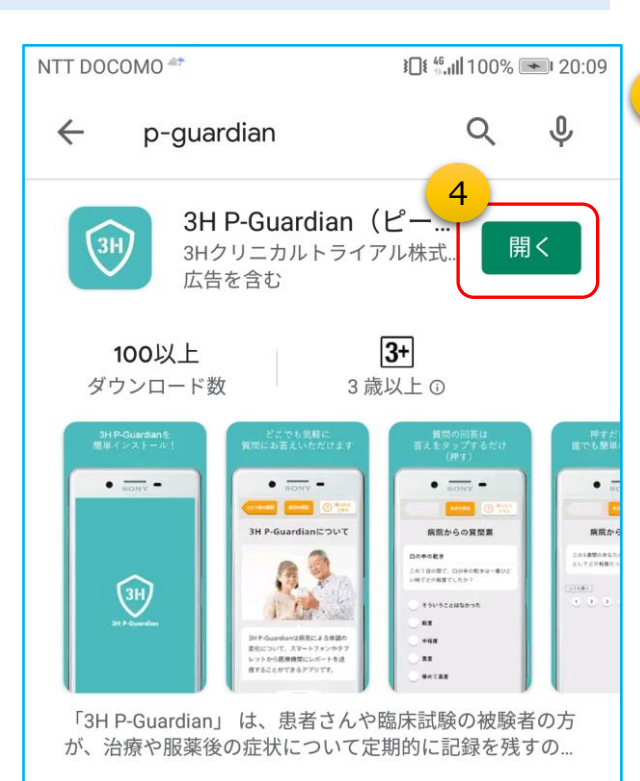

④インストールが完了したら、「開く」を タップします。

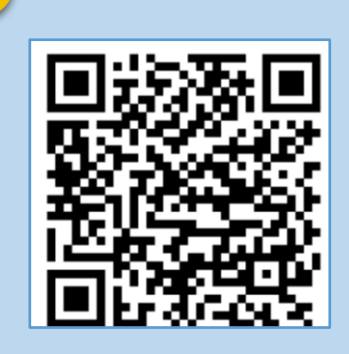

⑤上記QRコードから、3H P-Guardianを直接検索 することもできます。

## 【準備】 スマートフォンに 3H P-Guardian をインストール ※iOSをご利用の方

**Confidential** 

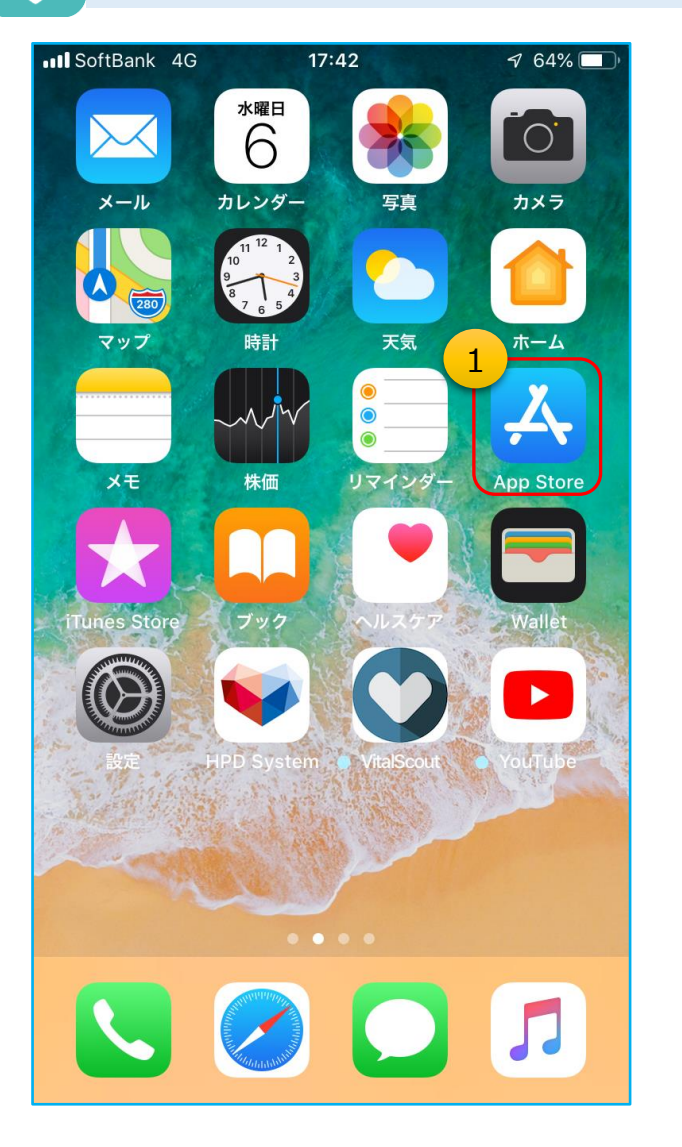

①"App Store" のアイコンをタップします。

2 **M** 4G  $17:44$  $\n 7 100\%$  $Q$  3h p  $\odot$ キャンセル <sup>5</sup> - T3H P-Guardian  $3H$ メディカル 入手 **O** Hohe 病院からの質問票 3H P-Guardianについて 移動の程度  $\bigcirc$ 参考日るのに問題はない 歩き回るのに少し問題がある 参き回るのに中国度の問題がある 参き回るのにかなり問題がある F S Q Today ゲーム App 検索 Arcade

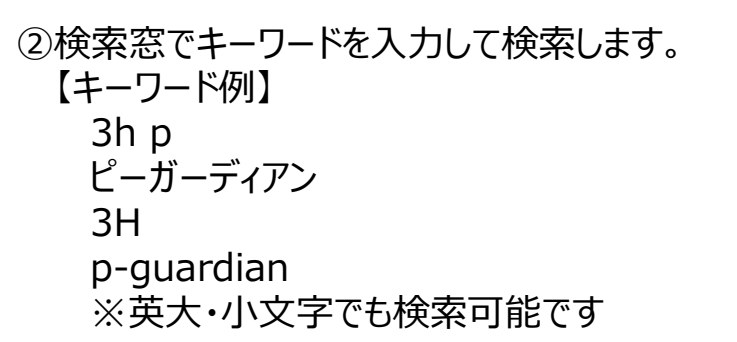

3こちらの画面が出てきたら「入手」 をタップ します。

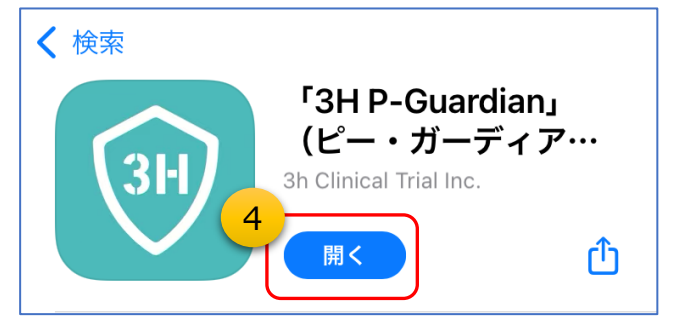

④インストールが完了したら、「開く」を することもできます。 タップします。

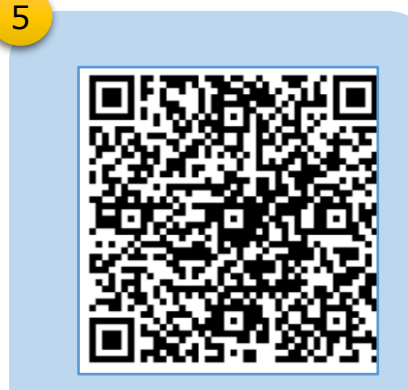

⑤上記QRコードから、3H P-Guardianを直接検索

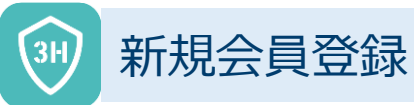

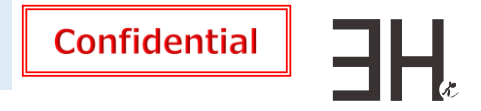

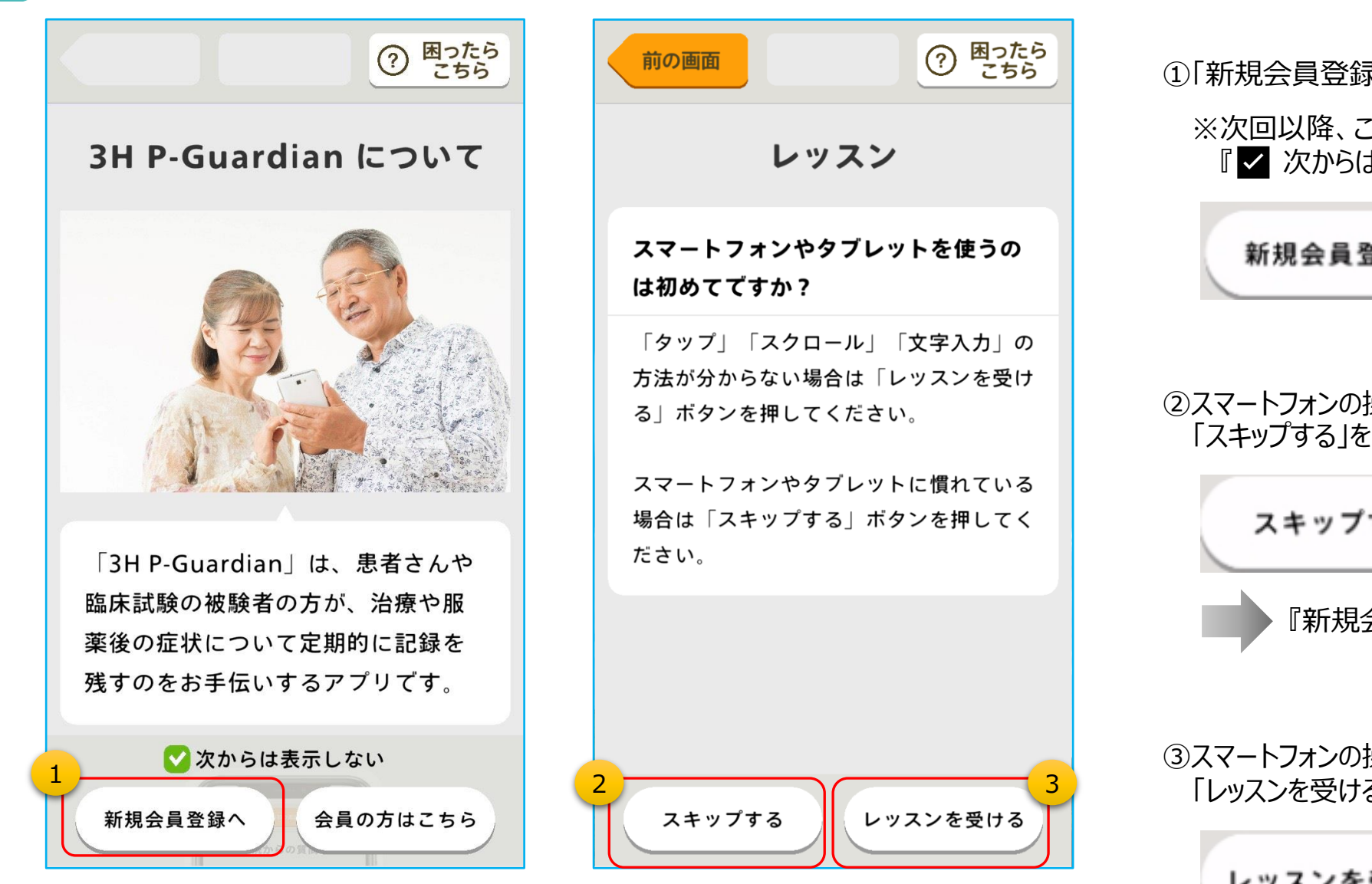

①「新規会員登録へ」 をタップします。

※次回以降、こちらの画面を表示したくない場合は、 『✅ 次からは表示しない』 にチェックを入れます。

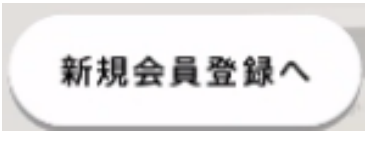

②スマートフォンの操作に慣れている方は 「スキップする」をタップします。

スキップする

『新規会員登録』(レッスン終了後の画面)へ

③スマートフォンの操作に慣れていない方は 「レッスンを受ける」をタップします。

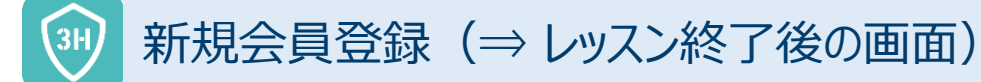

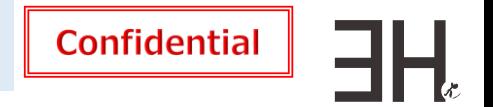

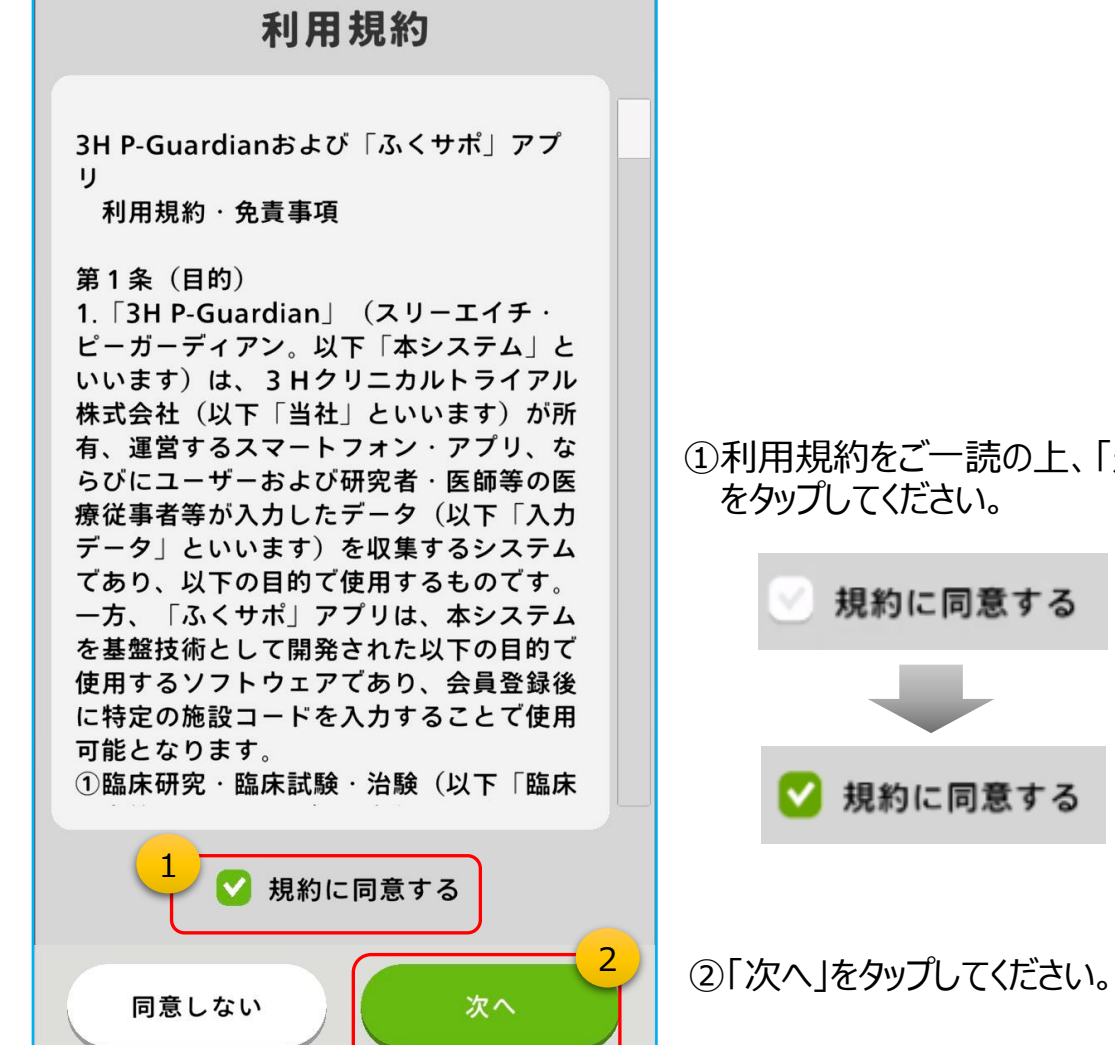

①利用規約をご一読の上、「規約に同意する」

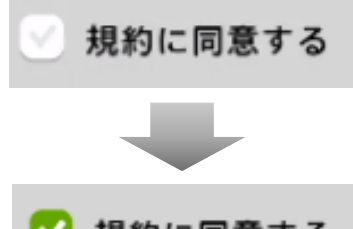

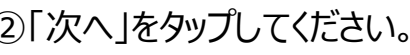

## 新規会員登録(⇒ 会員情報などの入力)

 $\overline{3H}$ 

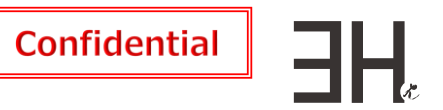

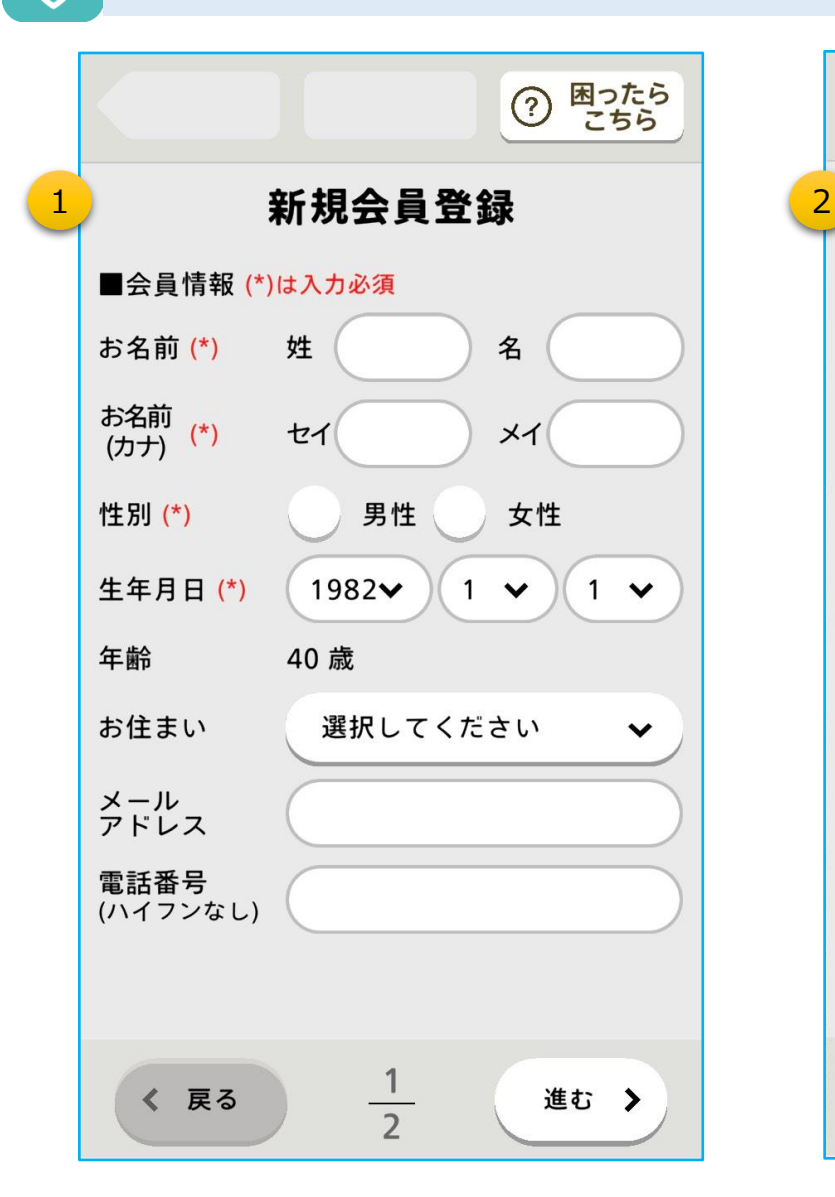

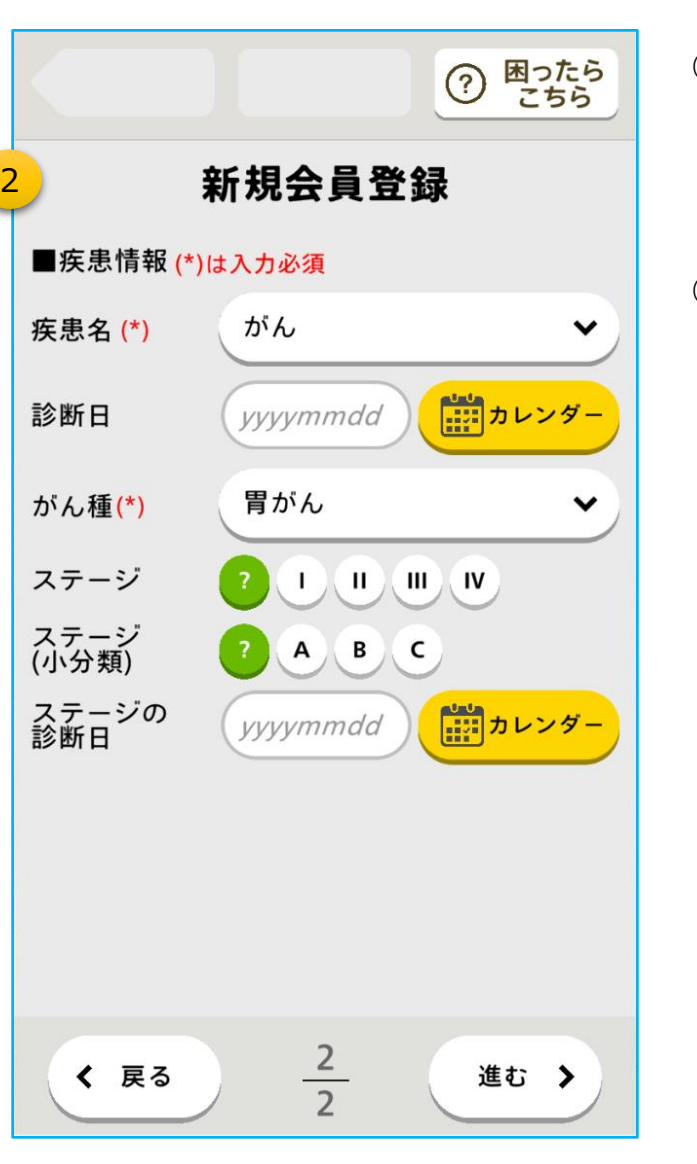

①会員情報を入力します。 ※(\*) の項目は必須

・名前・カナ・性別・生年月日欄をタップして入力してください。

②疾患情報を入力します。 ※(\*) の項目は必須 ・疾患名を「未設定」のまま登録することも可能です。

【補足】 がん種は、疾患名が 「がん」 の場合のみ表示されます。

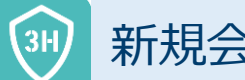

## 新規会員登録(⇒ 暗証番号の登録)

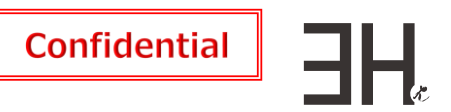

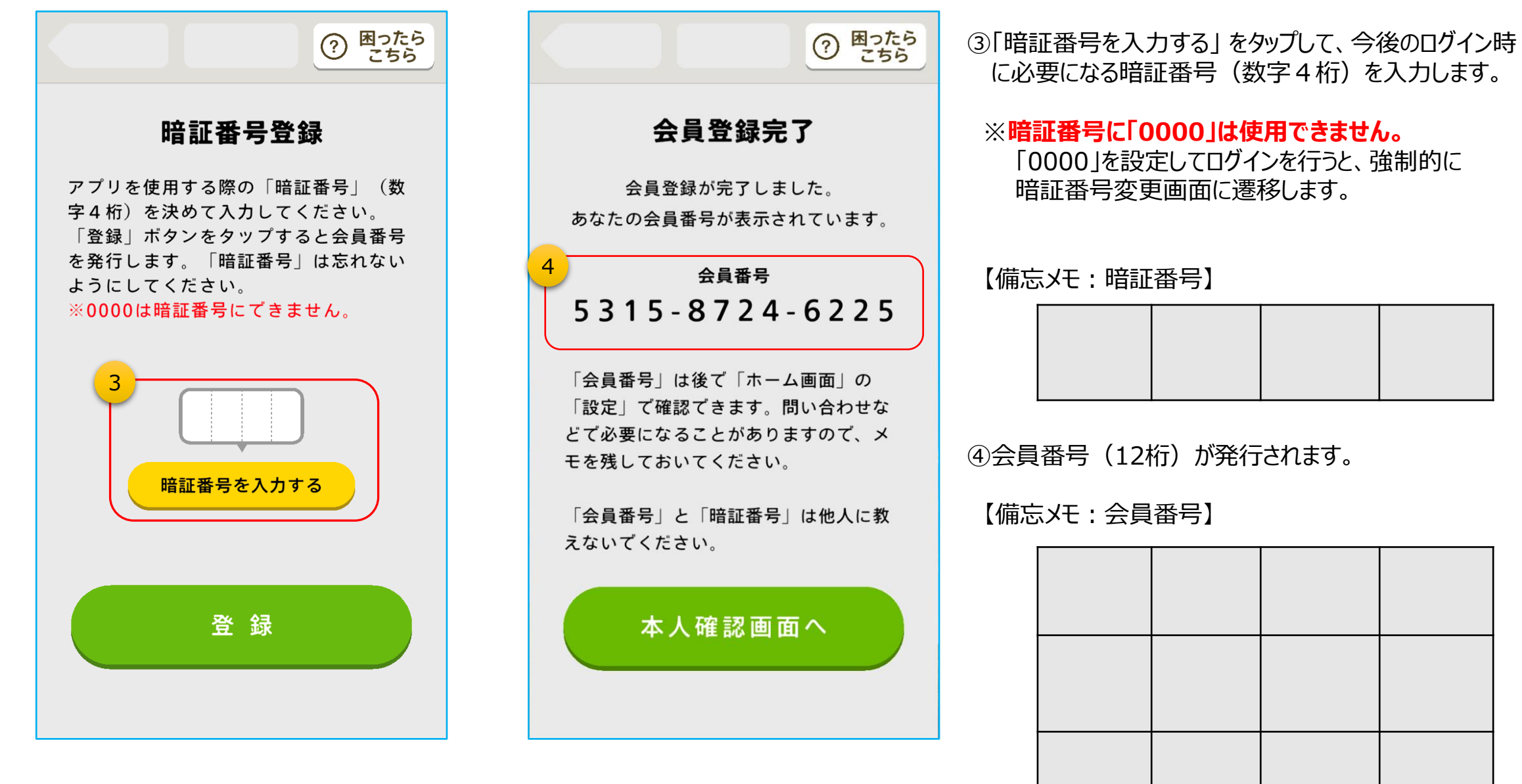

アプリの起動~ログイン(本人確認)

**}** [|  $\frac{46}{11}$ , | 66% ■ | 17:57 **NTT DOCOMO** G 検索... 1 3H P-Guardian  $\bm{\odot}$  $\bullet\bullet\bullet$  $\bullet$ カメラ Play ストア ギャラリー Google  $\triangleleft$  $\circ$  $\Box$ 

①アイコンをタップしてアプリを起動します。

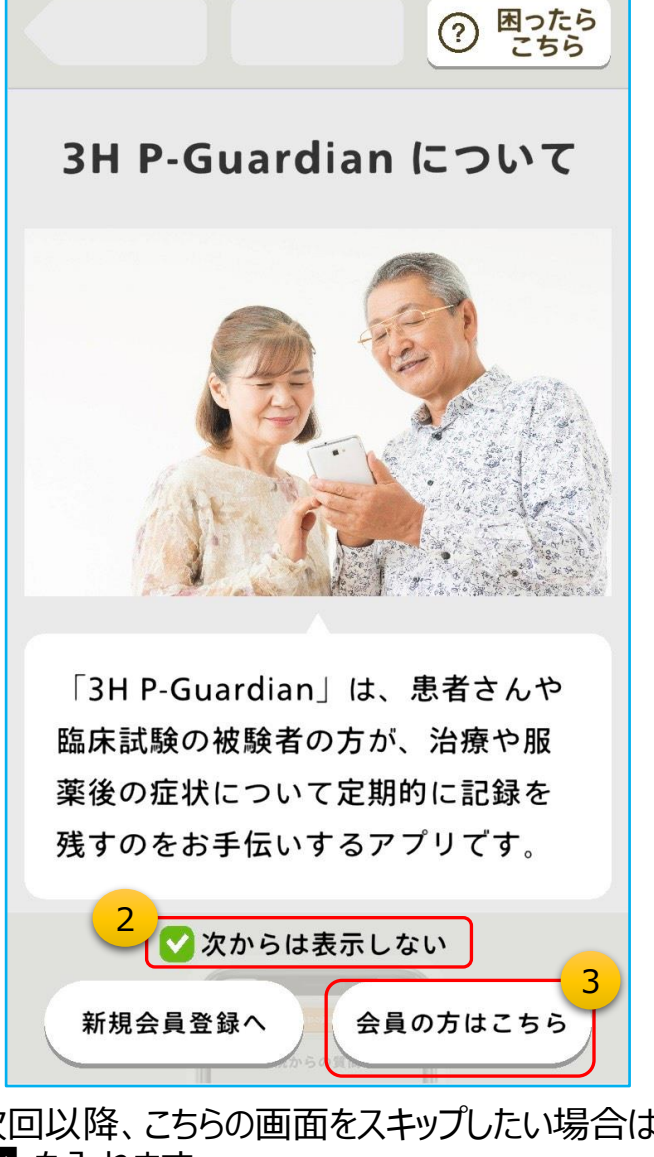

②次回以降、こちらの画面をスキップしたい場合は、 ✅ を入れます。 ③「会員の方はこちら」 をタップして本人確認に進みます。

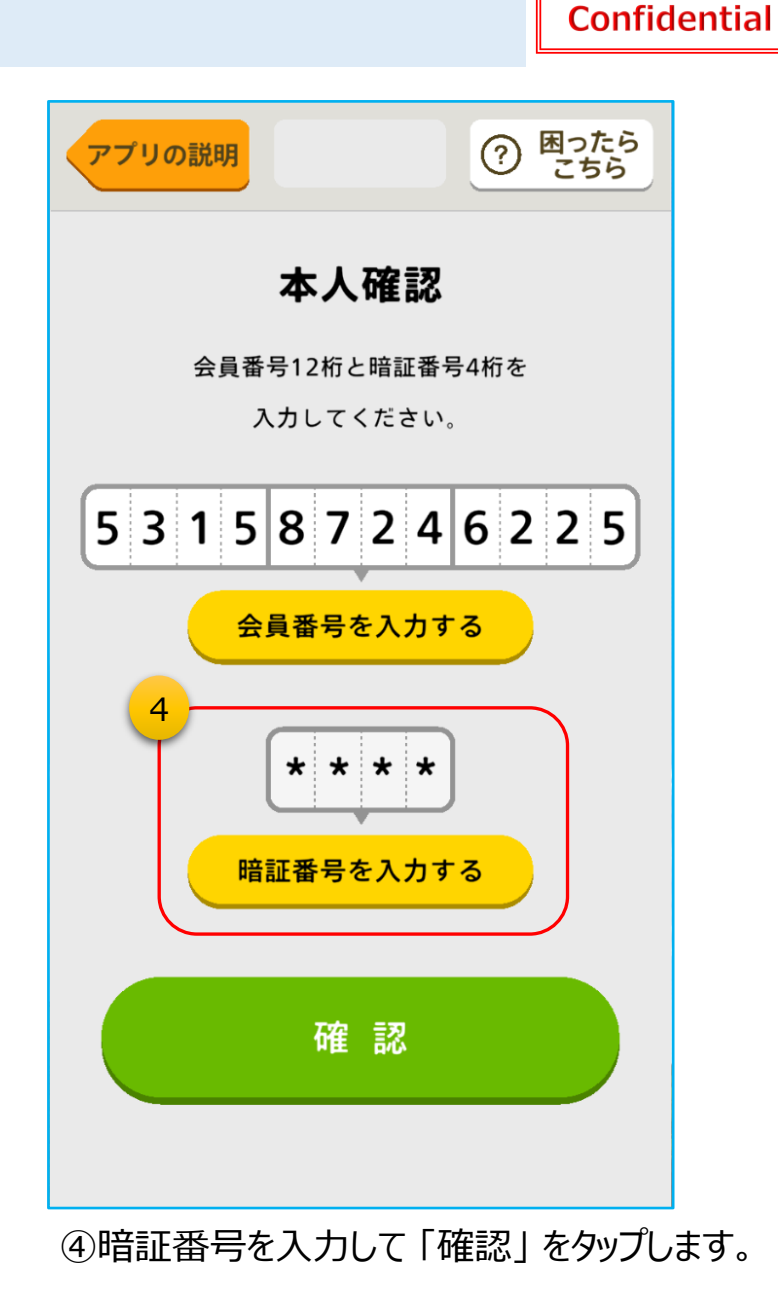

-IH)

#### チュートリアル:質問票(患者日誌)の回答方法 ※実際に質問票は配信されません  $\sqrt{3H}$

始まります。

**Confidential** HH

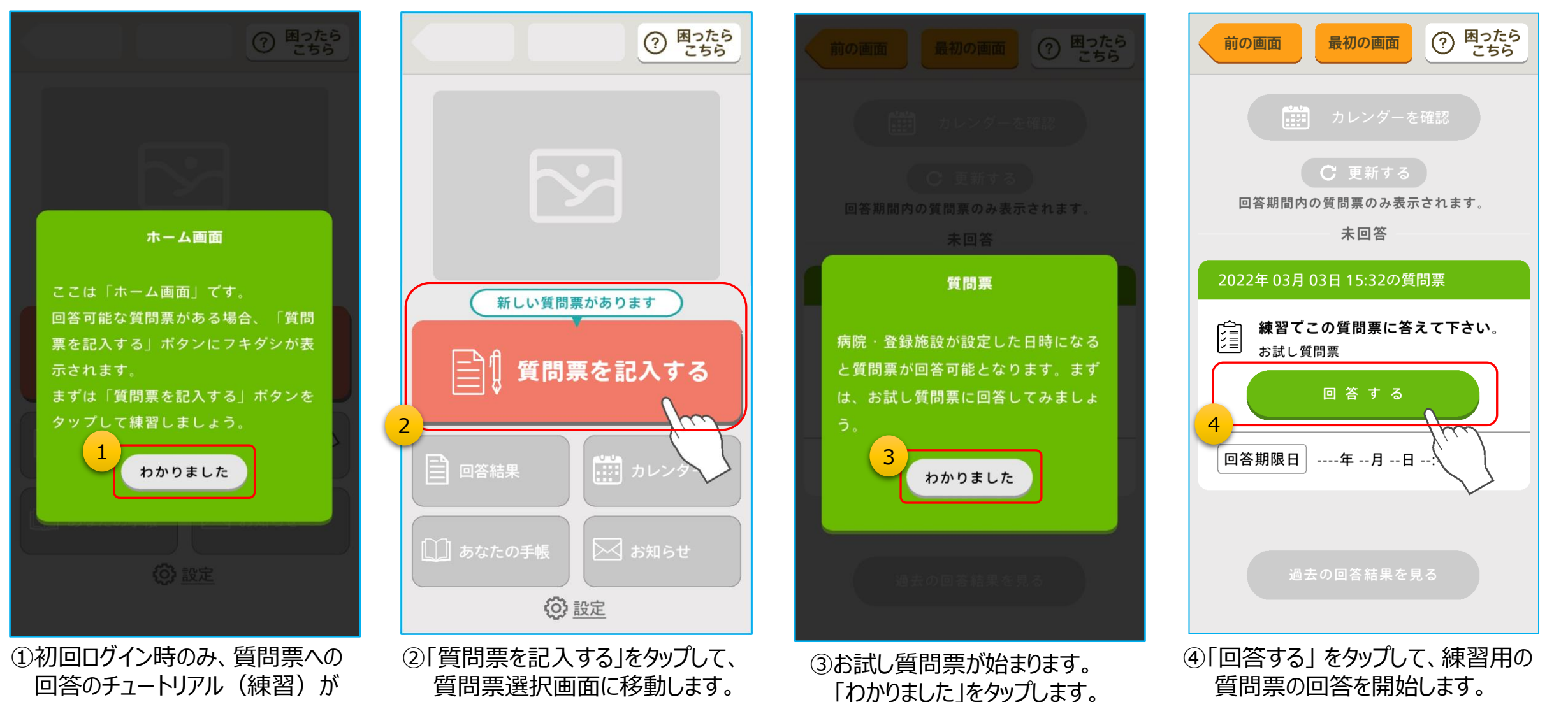

質問票の回答を開始します。

## あなたの手帳:ご自身の記録用にメモを残したり、運営側とのメモ共有ができる機能です

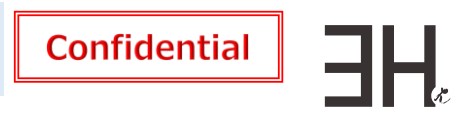

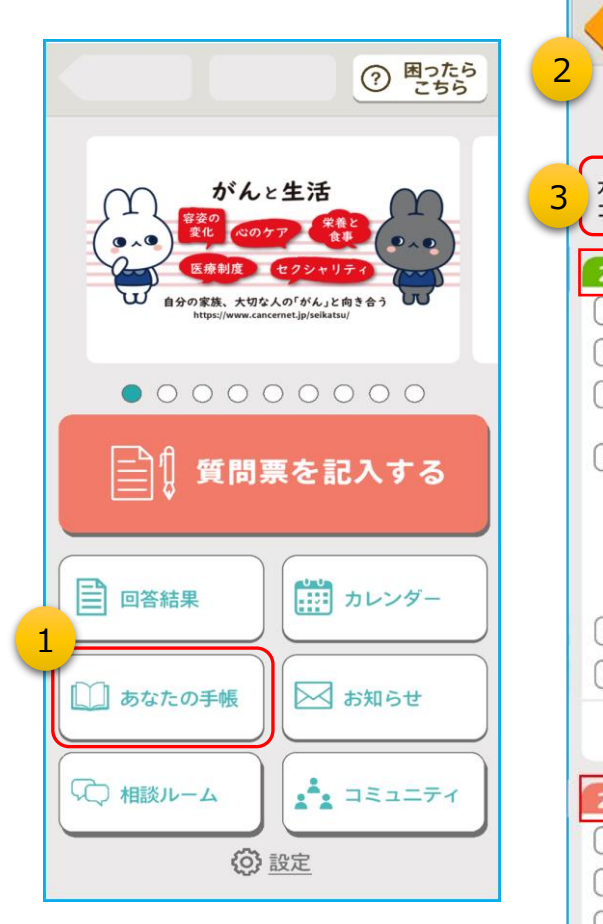

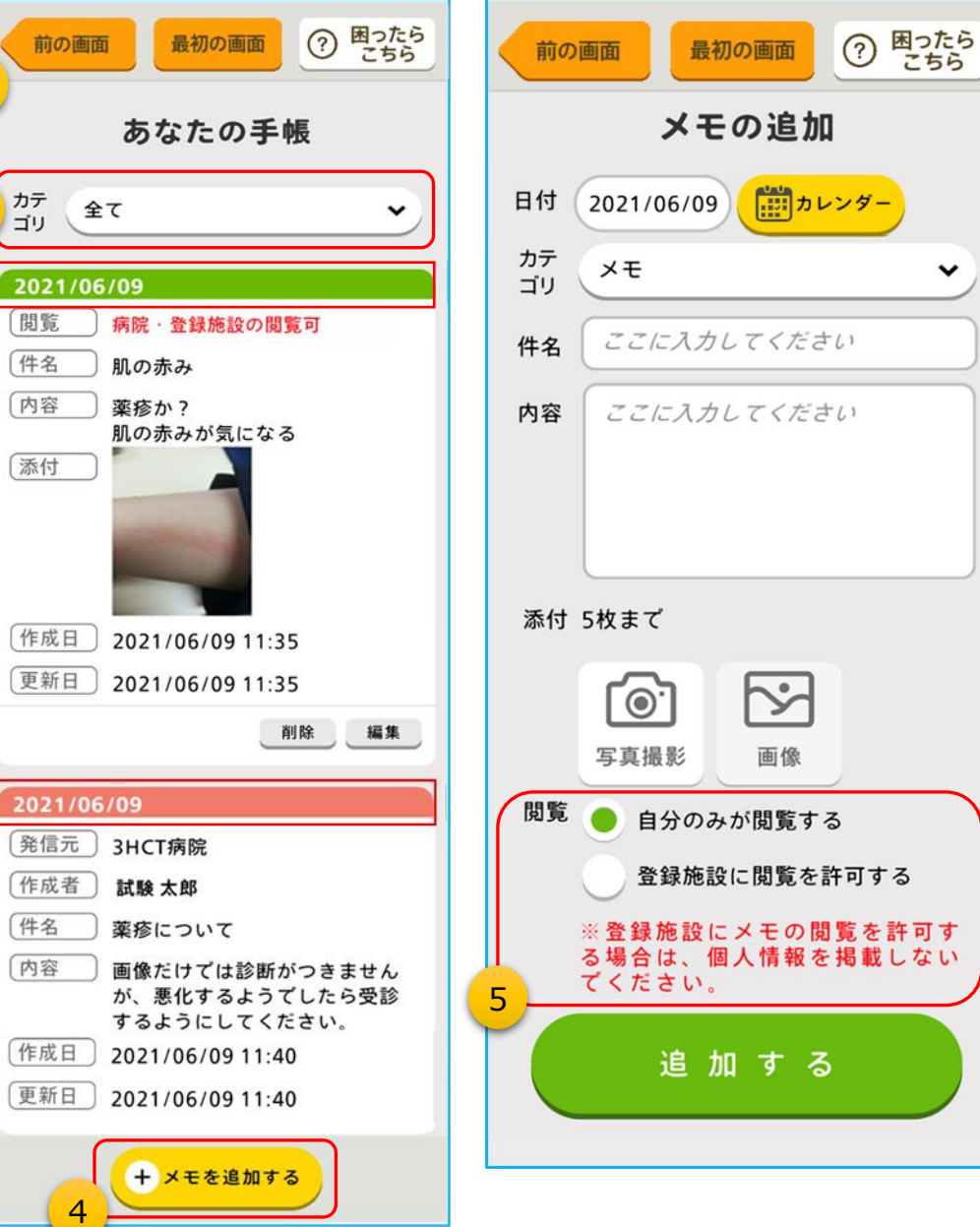

①ホーム画面の 「あなたの手帳 | をタップします。

②日付順(降順:最近の日付→古い日付の順) に並んで表示されます。

・スマートフォンアプリで追加したメモ (緑色)

・運営側が追加したメモ(赤色)

 $\checkmark$ 

③メモは「メモ、来院、治療」に分類して作成します。 カテゴリをタップすると、分類別に表示できます。

④「メモを追加する」をタップしてメモを追加します。 メモには画像を貼付することができ、サムネイルを タップすると拡大表示されます。(1つのメモで最大 5枚まで添付可(一枚あたり20MBまで))

⑤運営側と共有したり、自分だけが閲覧できるように 設定できます。(公開設定は後から変更できます)

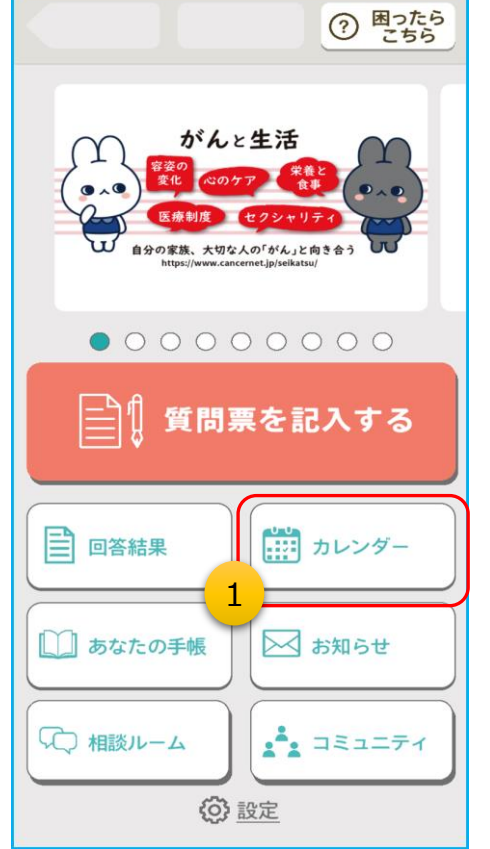

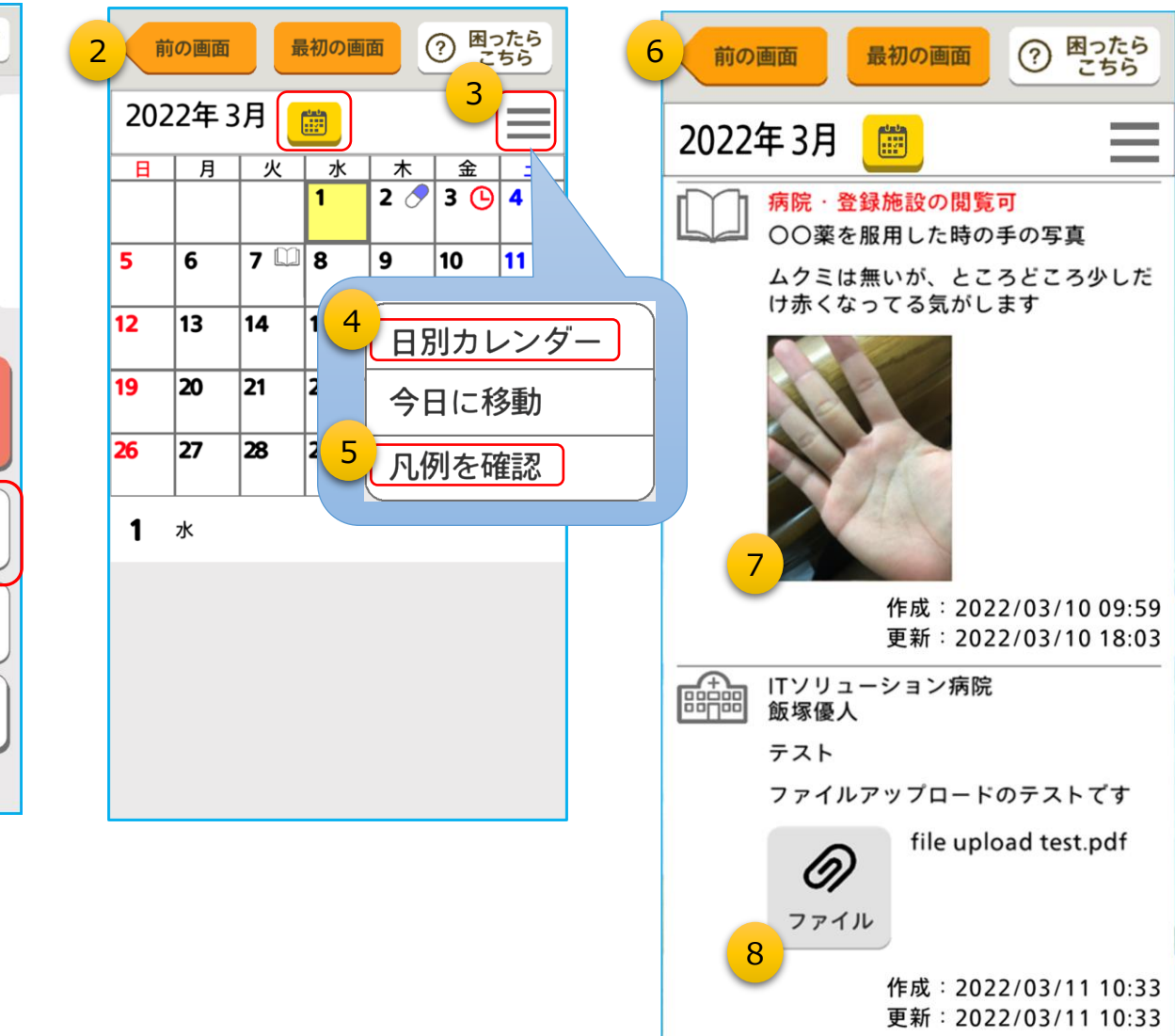

①ホーム画面の 「カレンダー」 をタップします。

②カレンダーは当月が初期表示されます。 前後の月に移動するには、黄色のカレ ンダーマークをタップします。

③カレンダー右上のマークをタップすると、 メニューが表示されます。

④日別カレンダーは当月の1日~を上下に スクロールすることができます。初期表示は 操作している当日になっています。

⑤「凡例を確認」をタップするとカレンダー上 のアイコンの意味を確認できます。

⑥「あなたの手帳」 に記録された情報もカレ ンダー上に表示されます。

⑦「あなたの手帳」 と同様に、サムネイルを タップすると、画像が拡大表示されます。

⑧「あなたの手帳」 と同様に、「ファイル」 を タップすると、ファイルが開きます。

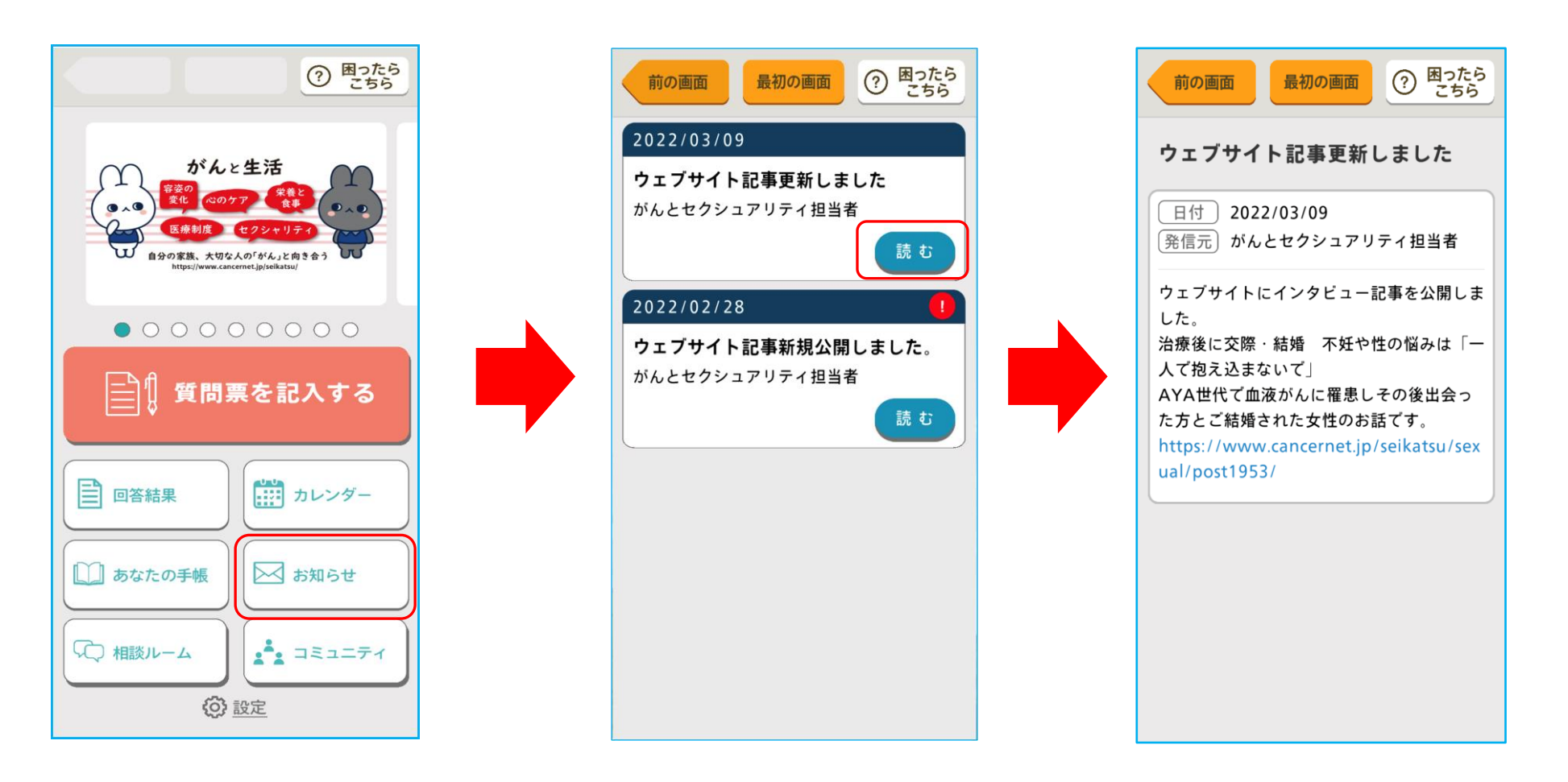

お知らせが届くとホーム画面の「お知らせ」に「!」 マークが付きます。

「お知らせ」をタップ → 閲覧したいお知らせの「読む」をタップします。

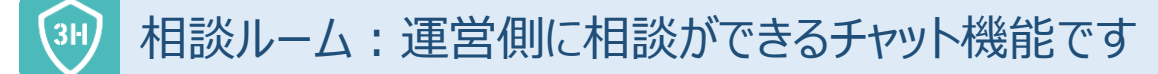

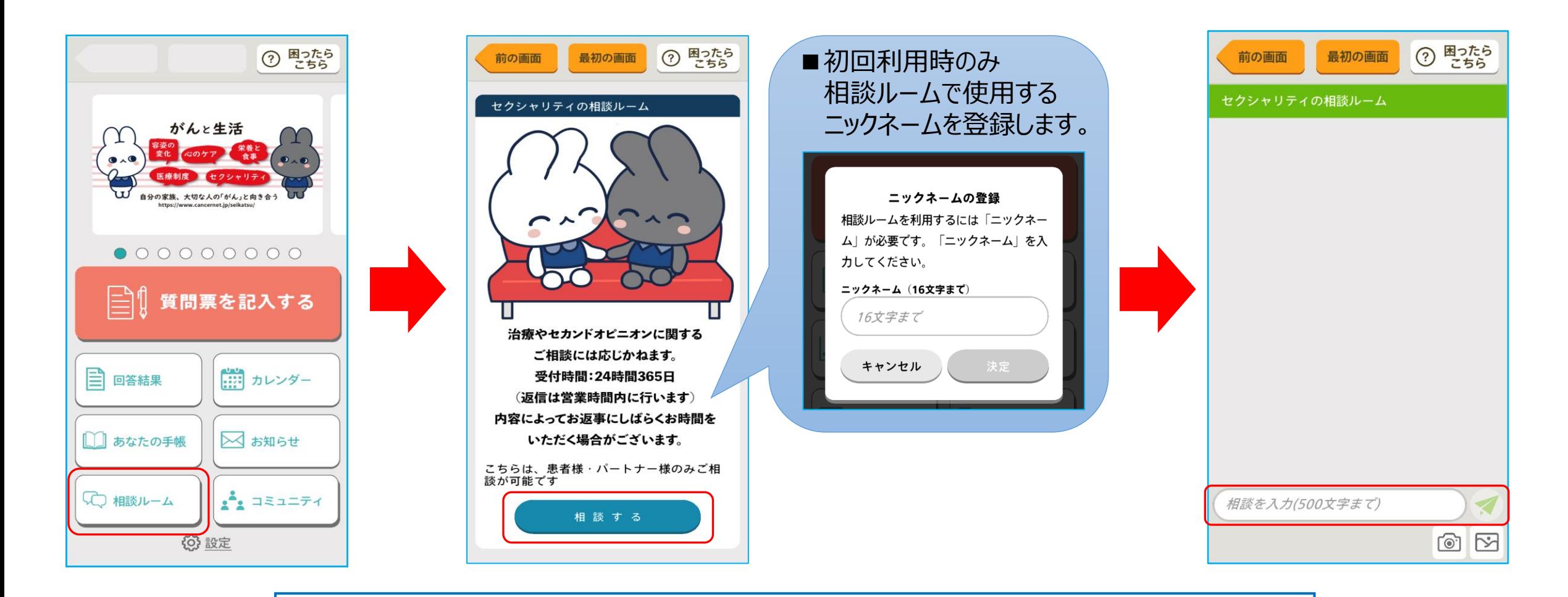

ホーム画面の 「相談ルーム」 をタップ → 「相談する」 をタップします。 テキストボックスに相談を入力し、紙飛行機マークをタップして投稿します。 画像添付はカメラマークか写真マークをタップします。

#### コミュニティ (1/2): 予め決めたテーマで会員同士メッセージを共有する機能です  $\sqrt{3H}$

**Confidential** 

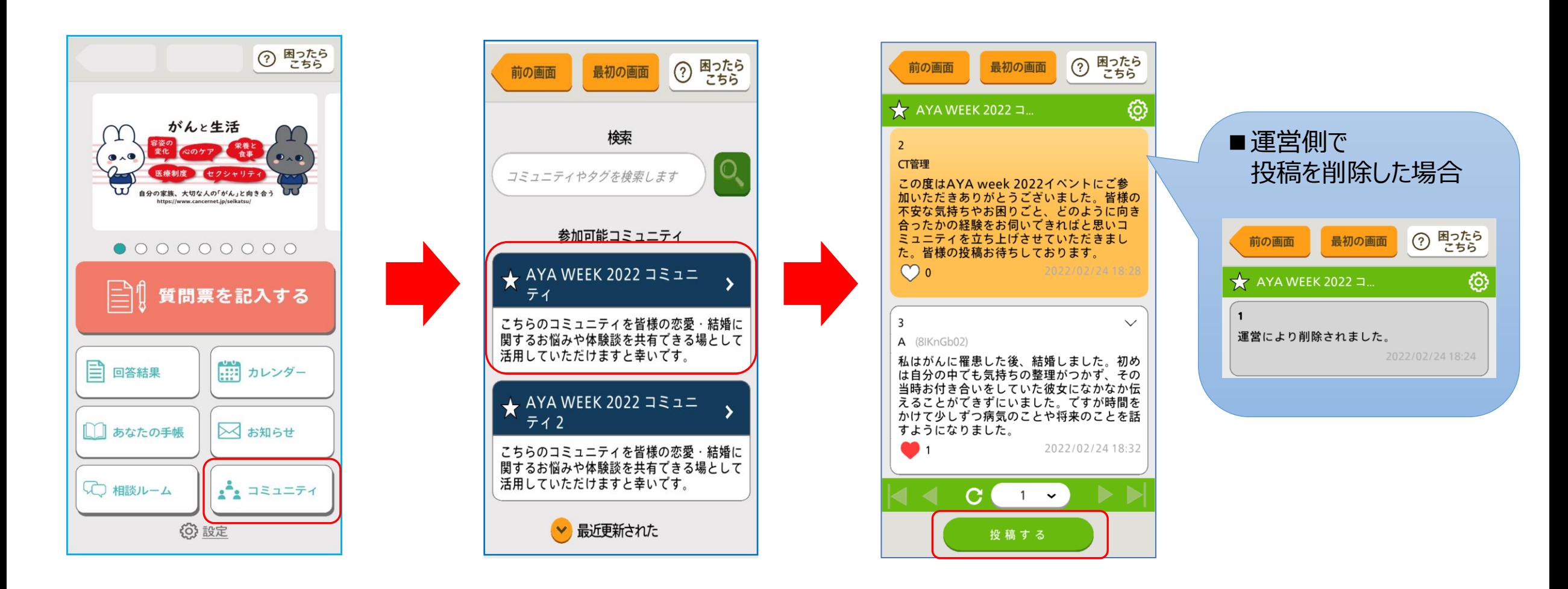

ホーム画面の「コミュニティ」をタップ → 投稿・閲覧したいコミュニティをタップします。 【白色】スマートフォンアプリから投稿したコメント

【黄色】運営が投稿したコメント

#### コミュニティ (2/2): 予め決めたテーマで会員間でメッセージを共有する機能です  $(3H)$

**Confidential** 

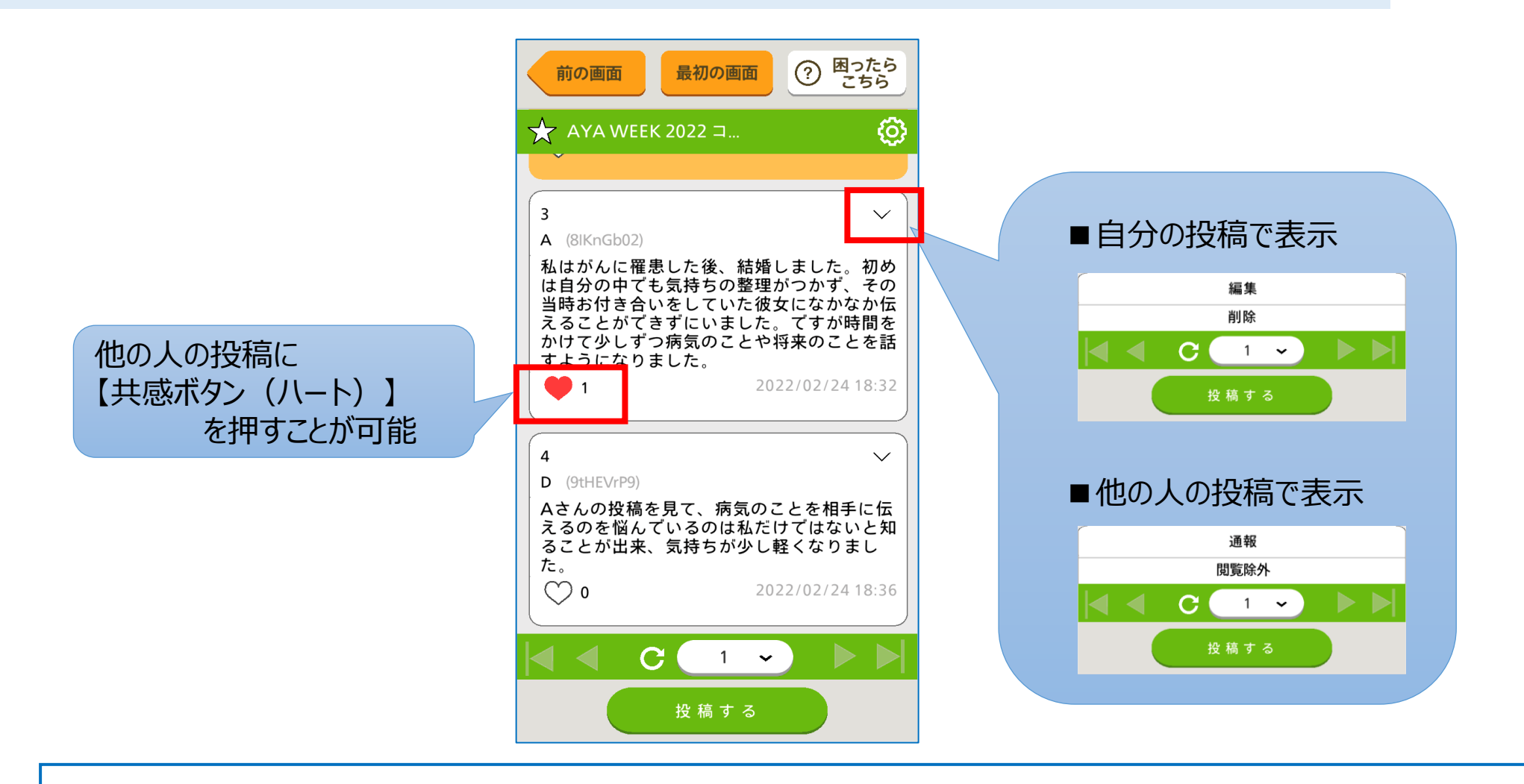

投稿した内容は編集、削除が可能です。

閲覧したくない投稿があった場合は閲覧除外、不快なコメントがあった場合には通報することができます。

※通報内容については運営で調査を実施します。

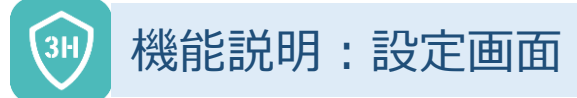

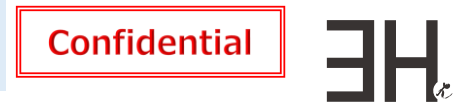

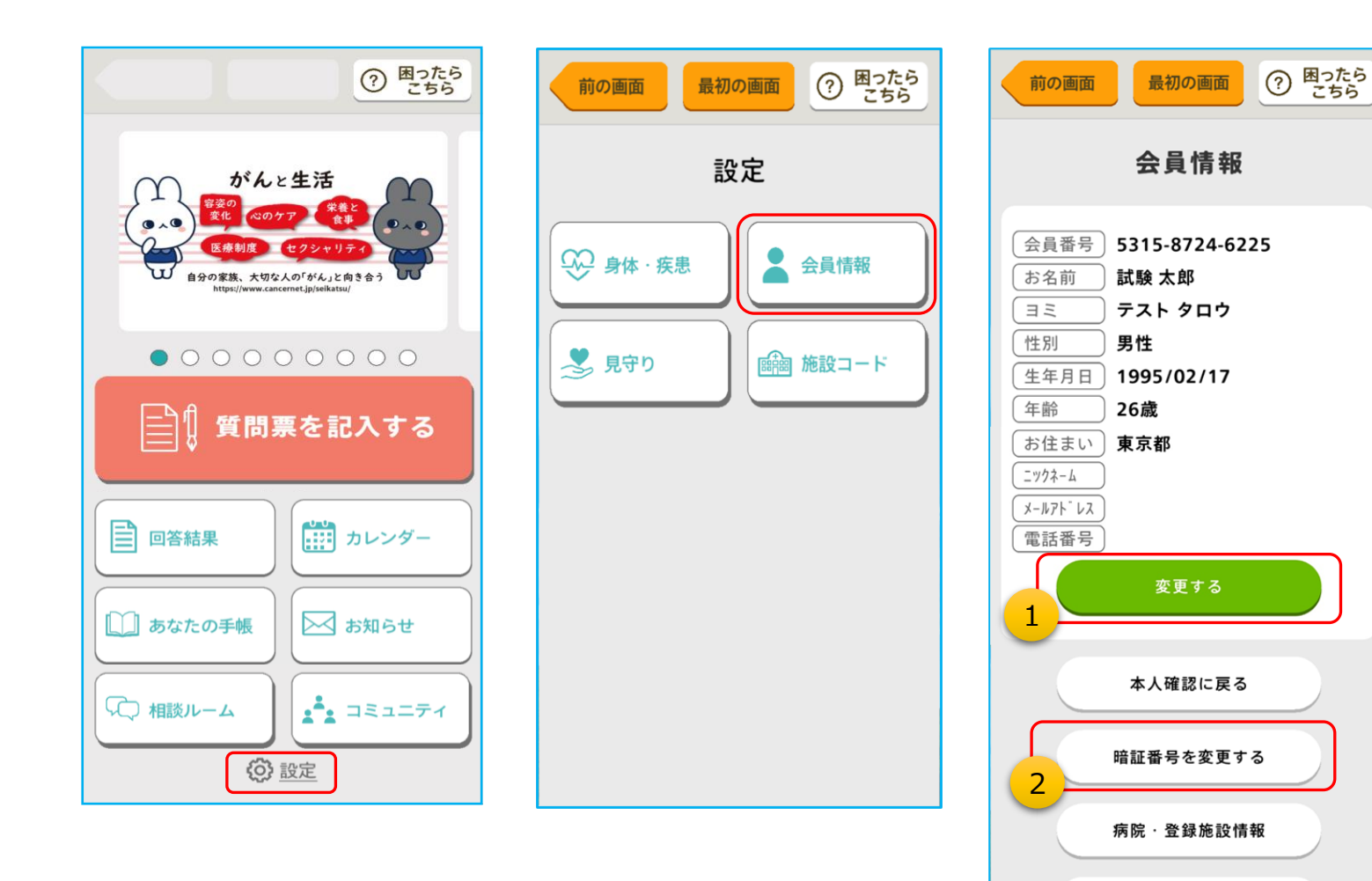

ホーム画面の下部にある「設定」より 会員登録した際の会員情報の変更ができます。

### ①会員情報を変更

「変更する」 をタップし、変更が完了したら 「更新」をタップします。

### ②暗証番号を変更

退会する

「暗証番号を変更する」 をタップし、現在の 暗証番号と、新しい暗証番号を入力して 「暗証番号を変更する」 をタップします。